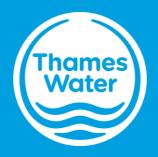

# NAV Portal user guide

## Contents

| Introduction                                                                           | 4                                |
|----------------------------------------------------------------------------------------|----------------------------------|
| NAV Market Interfaces                                                                  | 4                                |
| NAV Application Timeline                                                               | 4                                |
| Application form guidance notes – Clean water bulk supply                              | 5                                |
| Application form guidance notes – Wastewater bulk supply                               | 6                                |
| Where to find more on the Thames Water website                                         | 7                                |
| NAV set up page on Thames Water website                                                | 9                                |
| Exercise 1: How to log into the NAV Portal if you have an Office 365 account           | 10                               |
| Business scenario                                                                      |                                  |
| Learning outcome                                                                       |                                  |
| Steps                                                                                  |                                  |
| Logging into the NAV Portal                                                            | 10                               |
| Exercise 2: How to log on the first time without an Office365 account                  |                                  |
| Business scenario                                                                      |                                  |
| Learning outcome                                                                       |                                  |
| Steps                                                                                  |                                  |
| Logging into the NAV Portal                                                            | 12                               |
| Exercise 3: How to create a new clean water application request                        |                                  |
| Business scenario                                                                      |                                  |
| Learning outcome                                                                       |                                  |
| General awareness                                                                      |                                  |
| Steps                                                                                  |                                  |
| Where to find the clean water application form                                         | 17                               |
| How to submit a request for an eligibility check                                       |                                  |
| How to submit a request for eligibility check and budget estimate                      | 23                               |
| How to submit a request for eligibility check and formal quote                         | 24                               |
| How to submit Risk assessment information                                              |                                  |
| How to submit a Bulk supply agreement request                                          | 27                               |
| How to submit a connection request                                                     |                                  |
| Exercise 4: How to create a new wastewater application request                         |                                  |
| Business scenario                                                                      |                                  |
| Learning outcome                                                                       |                                  |
| General awareness                                                                      |                                  |
| Steps                                                                                  |                                  |
| Where to find the wastewater application form                                          |                                  |
| How to submit a request for an eligibility check                                       |                                  |
| How to submit a request for eligibility check and network information                  |                                  |
| How to submit a request for network information                                        |                                  |
| How to submit a Bulk discharge agreement request                                       |                                  |
| How to submit a connection request                                                     |                                  |
| Exercise 5: NAV Application                                                            |                                  |
| Business scenario                                                                      |                                  |
| Learning outcome                                                                       |                                  |
| Steps<br>Copyright Thames Water Utilities Ltd. Thames Water NAV Portal User Guide V1.0 | 51<br>Page <b>2</b> of <b>66</b> |

| How to search for an existing application         |    |
|---------------------------------------------------|----|
| A request by Thames Water for further information | 54 |
| How to view previously submitted information      | 57 |
| How to view Additional Comments                   |    |
| How to view attachments previously submitted      |    |
| Exercise 6 User management                        | 60 |
| Business scenario                                 | 60 |
| Learning outcome                                  | 60 |
| Steps                                             | 60 |
| How to create a new user                          | 60 |
| How to search for an existing user                | 62 |
| How to update an existing user                    | 63 |
| How to delete a user                              | 64 |

**Note** – the use of the word 'you' refers to the NAV customer unless specified differently in the business scenario heading on each exercise.

Also the screen shots in this manual have been taken from the NAV ADMIN profile and may look slightly different for a NAV USER profile.

## Introduction

#### **NAV Market Interfaces**

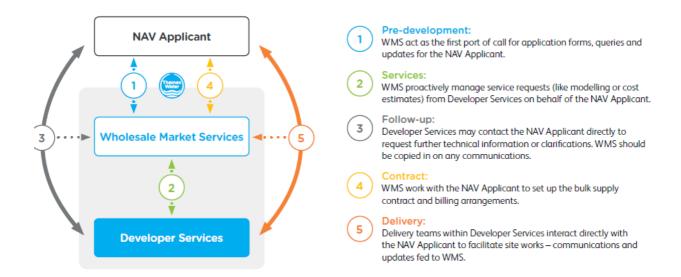

## **NAV Application Timeline**

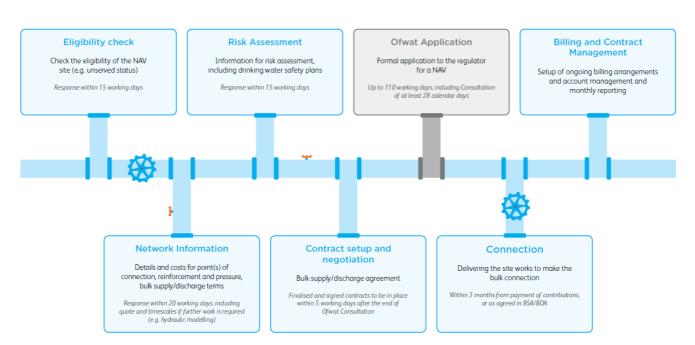

#### Application form guidance notes – Clean water bulk supply

These guidance notes explain why we need the information we're requesting. Please read them in relation to the relevant section of the form.

#### **1. NAV applicant details**

This section should be completed with the details of the person responsible for setting up the NAV site. We'll contact this person in relation to any quotation as well as issue such quotations to this address unless you inform us otherwise.

#### 2. Location details

We need full details of the site to be connected, together with any relevant contact details of third party land owners.

#### 3. Contamination and site issues

We must safeguard against contamination of water supplied through our pipes. The supply pipe should not be laid in, on, or pass through any areas which might cause contamination including the following: foul soil, refuse and refuse chutes, ash pits, sewers, drains, cesspools or inspection chambers. Where the ground is classified as contaminated (e.g. reclaimed land sites), or the supply pipe is close to a petrol or oil source, an alternative pipe material is used. A soils report may be required to determine the type of pipe material that should be installed.

We ask that you share any information you have of known issues that may affect the feasibility and/or timescales for providing a bulk supply to the NAV site.

#### 4. Traffic management

We're required to carry out traffic management to ensure that our work can be carried out in a safe way, and to ensure the flow of road and pedestrian traffic is disrupted as little as possible.

Traffic management can include, but is not limited to: road closures, lane closures, lane rental, parking bay suspensions, and traffic management drawings.

Parking bays, including residential bays and loading bays, may be suspended for us to be able to work safely. The number of bays on either side of the road will be determined by us and our contractor, and depends on the width of the road, the location of the water main, and the flow of traffic around our works and vehicles.

We're charged for traffic management by the local authority as an additional cost for carrying out work. We include these additional charges into your quotation where applicable.

#### **5. Existing supplies**

If there are any existing supplies on site, please provide us with details, including any meter number(s) and customer account number(s). This will enable us to update our records accurately.

#### 6. Eligibility

Complete this section to request an eligibility check.

#### 7. Request for Network Information

Complete this section to request network information – we'll suggest a technical solution with a budget estimate and any price and nonprice terms for the bulk supply.

#### 8. Supply requirements

Please provide details of the supply requirements and types of premises so that we can determine the tariffs and charges for a bulk supply.

The standard material used in new NAV connections is High Performance Polyethylene (HPPE) or an approved barrier pipe if the site is contaminated or the ground conditions require it.

If you have any fire flow requirements, please provide us details of these in section D.

#### 9. Site phasing

Please provide us details of any site phasing you're proposing, so that we can produce the appropriate design and quotation.

#### 10. Site plans

We'll need you to provide an electronic site plan in 'dwg' or 'dgn' format. The scale should be between 1:200 and 1:500 and the plan needs to clearly show the following:

- Site outline
- The proposed point(s) of connection for the bulk supply, if you have this information
- All assets to be adopted, where applicable
- Phasing, where applicable

This will enable us to provide you with the correct quotation and design for the bulk supply and carry out eligibility checks / consenting.

#### 11. Health and safety

Under the Construction Design and Management (CDM) Regulations 2015 we require the name and contact details of the principal contractors and designer, and a copy of your health and safety plan. Although this may not be known at application stage, we'll need this information before we commence our work on site.

Copyright Thames Water Utilities Ltd.

#### Application form guidance notes – Wastewater bulk supply

These guidance notes explain why we need the information we're requesting. Please read them in relation to the relevant section of the form.

#### 1. NAV applicant details

This section should be completed with the details of the person responsible for setting up the NAV site. We'll contact this person in relation to any quotation as well as issue such quotations to this address unless you inform us otherwise.

#### 2. Location details

We need full details of the site to be connected, together with any relevant contact details of third party land owners.

#### 3. Site issues

We ask that you share any information you have of known issues that may affect the feasibility and/or timescales for providing a bulk discharge to the NAV site.

#### 4. Traffic management

We're required to carry out traffic management to ensure that our work can be carried out in a safe way, and to ensure the flow of road and pedestrian traffic is disrupted as little as possible.

Traffic management can include, but is not limited to: road closures, lane closures, lane rental, parking bay suspensions, and traffic management drawings.

Parking bays, including residential bays and loading bays, may be suspended for us to be able to work safely. The number of bays on either side of the road will be determined by us and our contractor, and depends on the width of the road, the location of the sewer, and the flow of traffic around our works and vehicles.

We're charged for traffic management by the local authority as an additional cost for carrying out work. We include these additional charges into your quotation where applicable.

#### 5. Existing supplies

If there are any existing connections on site, please provide us with details and any customer account number(s). This will enable us to update our records accurately.

#### 6. Eligibility

Complete this section to request an eligibility check.

#### 7. Request for Network Information

Complete this section to request network information – we'll suggest a technical solution with a budget estimate and any price and nonprice terms for the bulk discharge.

#### 8. Site phasing

Please provide us details of any site phasing you're proposing, so that we can produce the appropriate design and quotation.

#### 9. Site plans

We'll need you to provide an electronic site plan in 'dwg' or 'dgn' format. The scale should be between 1:200 and 1:500 and the plan needs to clearly show the following:

- Site outline
- The proposed point(s) of discharge for the bulk discharge, if you have this information
- All assets to be adopted, where applicable
- Phasing, where applicable

This will enable us to provide you with the correct quotation and design for the bulk discharge and carry out eligibility checks / consenting.

#### **10. Surface water drainage**

Please tell us how you're planning to discharge surface water, so that we can design appropriate bulk connections and set up the correct billing once the new connection has been laid. Surface water is rainwater that falls onto your site and runs into the public sewer via guttering and drainpipes.

## 11. Connection to our sewerage network

Most developers and NAV undertakers carry out their own off-site work to connect their site with our sewerage network. However, if you would like us to do this, you can request a quotation and confirm your wish to proceed by completing this section.

#### 12. Health and safety

Under the Construction Design and Management (CDM) Regulations 2015 we require the name and contact details of the principal contractors and designer, and a copy of your health and safety plan. Although this may not be known at application stage, we'll need this information before we commence our work on site.

#### Where to find more on the Thames Water website

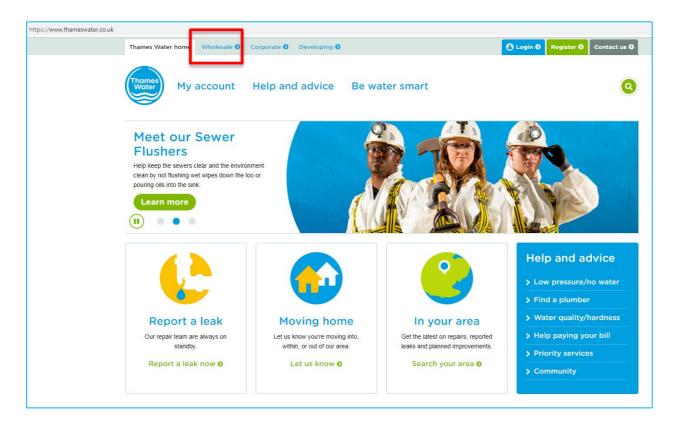

1. Select the Wholesale tab from the Thames Water website (https://www.thameswater.co.uk/)

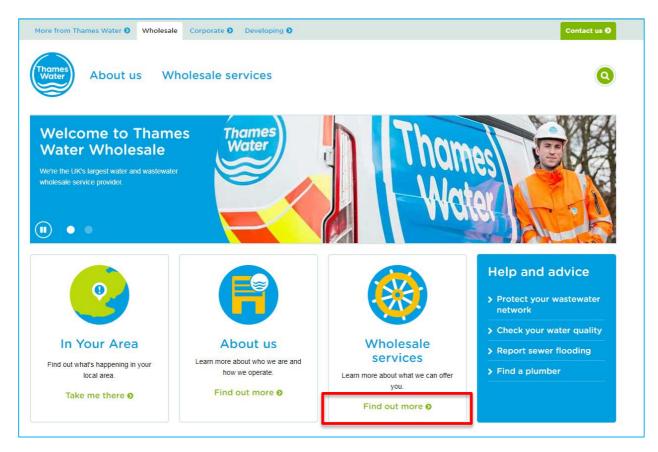

2. Select 'Find out more' under the Wholesale services heading

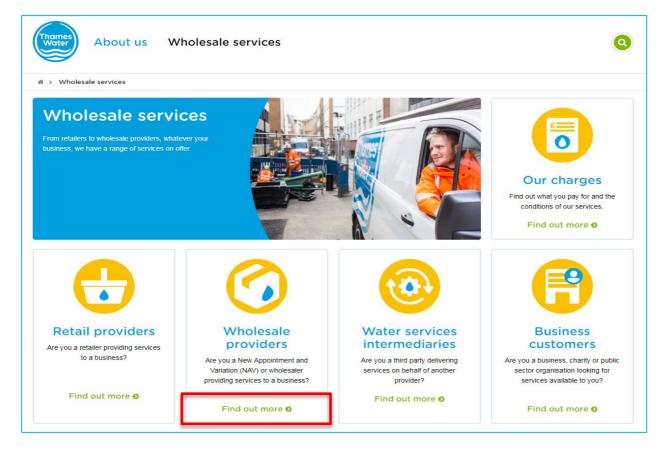

3. Select 'Find out more' under the Wholesale providers heading

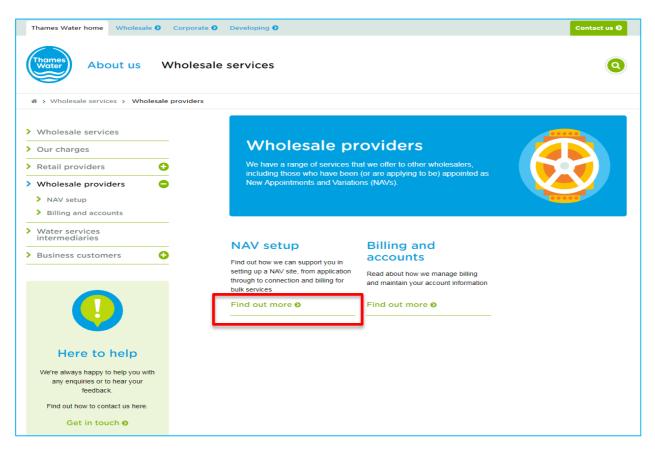

4. Select 'Find out more' under the NAV setup heading

#### NAV set up page on Thames Water website

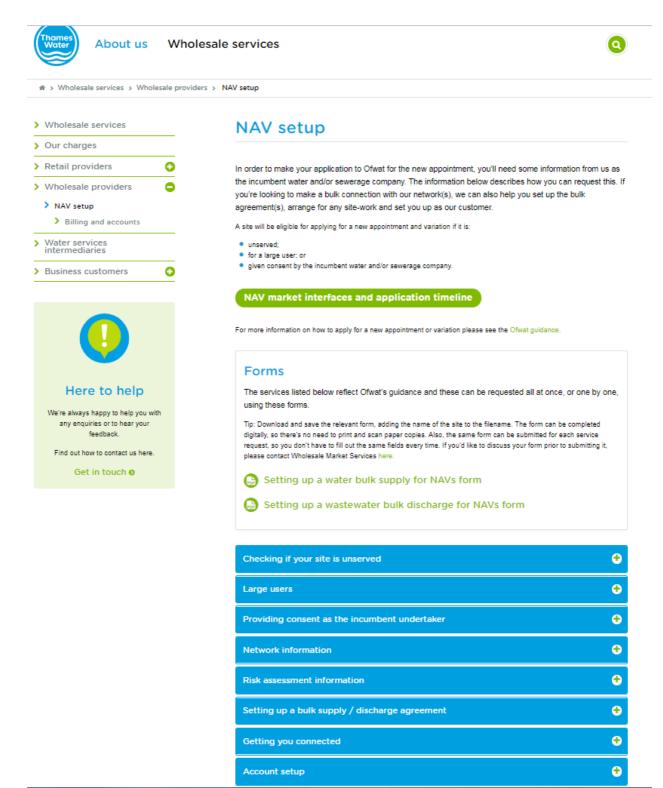

## Exercise 1: How to log into the NAV Portal if you have an Office 365 account

#### **Business scenario**

You want to log into the NAV Portal for the first time and you have:

• already been given a user name and password

Access can be provided by:

• an Office365 account

#### • A NAV customer, as all will have at least one person set up as an administrator. The administrator profile will be able to create further users for their company.

• Thames Water Wholesale Market Services Administrator

#### Learning outcome

By the end of this exercise, you will be able to log into the NAV Portal to access the landing page

#### **Steps**

i

#### Logging into the NAV Portal

- 1. Click on either OGoogle Chrome or
- 2. Type in https://wmsportal.thameswater.co.uk

| i | The Login to your account screen will be displa | yed. |
|---|-------------------------------------------------|------|
|   | Can't access your account?                      | Next |

3. Sign in by typing in your email address

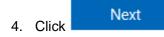

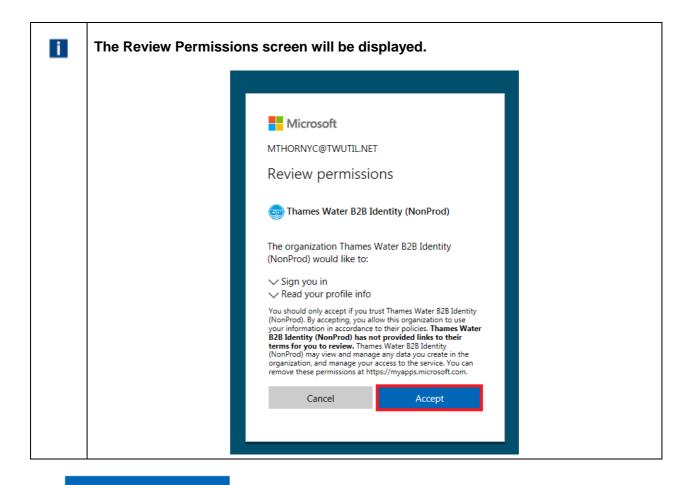

5. Click

Accept

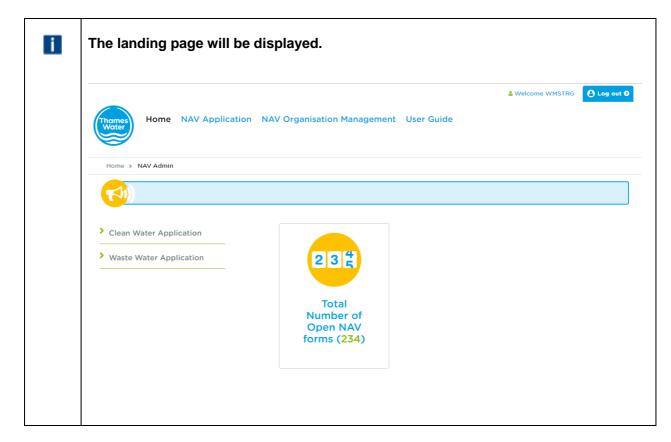

## Exercise 2: How to log on the first time without an Office365 account

#### **Business scenario**

You want to log into the NAV Portal for the first time but do not have an Office365 account.

\* You're invited to the Thames Water B2B Identity (NonProd) orga

You have received a "Microsoft Invitation" email; this will help you set up your access to Office365.

Learning outcome

By the end of this exercise you will be able to log into the NAV Portal and change your password, if required.

#### **Steps**

#### Logging into the NAV Portal

1. Open the invitation you received by email

| i | Thames Water                                                                                                    |  |
|---|----------------------------------------------------------------------------------------------------|--|
|   | You've been invited to access applications in the<br>Thames Water B2B Identity (NonProd) organization<br>by                                                                                                    |  |
|   | RL                                                                                                    |  |
|   | Raghuram Lanka                                                                                                    |  |
|   | Get Started                                                                                                    |  |
|   | Return to the above link at any time for access.                                                                                                    |  |
|   | This email has been sent on behalf of Raghuram Lanka (Raghuram.lanka@thameswater.co.uk) at Thames Water B2B<br>Identity (NonProd). Please act on this email only if you trust the Thames Water B2B Identity (NonProd) organization.<br>This email may have advertising content. You can unsubscribe from future invitations from the Thames Water B2B<br>Identity (NonProd) organization at any time. |  |

## 2. Click Get Started

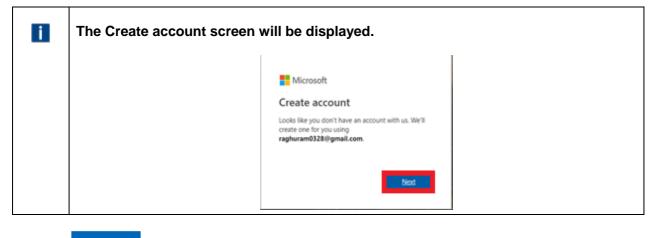

3. Click Next

| i | The Create a password scre | een will be displayed. | 1 |
|---|----------------------------|------------------------|---|
|   |                            | Microsoft              |   |

- 4. Click in Create password
- 5. Type in your password
- 6. Click Next

| i | The Create account screen will be displayed.                                                                                                    |
|---|----------------------------------------------------------------------------------------------------|
|   | Microsoft  raghuram0328@gmail.com  Create account  We need just a little more info to set up your account.  Country/region United Kingdom  Month Day Vear Next |

- 7. Click Country/region
- 8. Click T
- 9. Select your Country, e.g. United Kingdom
- 10. Click Birthdate
- 11. Click <sup>T</sup> to select the month
- 12. Click T to select the day
- 13. Click **T** to select the year
- 14. Click Next

## i

#### Note:

A verification code will be sent to your email address. This code is required for the next stage of the process.

| i | The Verify email screen will be displayed.                                                                                                    | _ |
|---|----------------------------------------------------------------------------------------------------|---|
|   | <ul> <li>Microsoft</li> <li>raghuram0328@gmail.com</li> <li>Verify email</li> <li>Enter the code we sent to</li> <li>raghuram0328@gmail.com. If you didn't get the email, check your junk folder or try again.</li> <li>Enter code</li> <li>Send me promotional emails from Microsoft</li> <li>Choosing Next means that you agree to the Microsoft Services Agreement and privacy and cookies statement.</li> </ul> |   |

## 15. Click Enter code

16. Type in the code

| Microsoft                                                                          |
|------------------------------------------------------------------------------------|
| + isghuramlanka20@gmail.com                                                        |
| Create account                                                                     |
| Before proceeding, we need to make sure a real<br>person is creating this account. |
| New New                                                                            |
| Audio Audio                                                                        |

- 18. Click into the blank space provided
- 19. Type in the code that is displayed on the screen

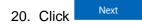

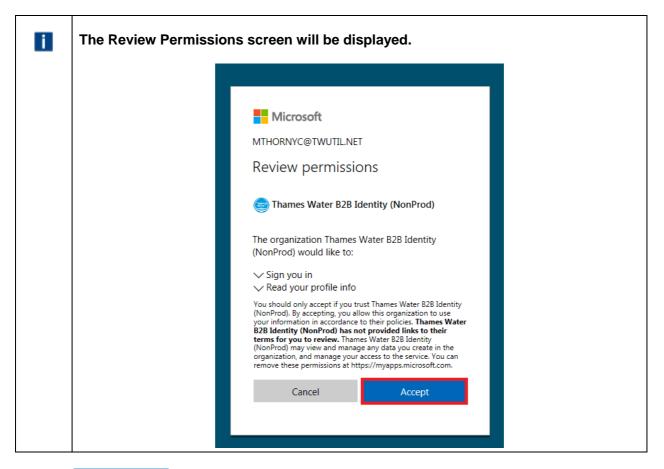

#### 21. Click Ac

| i | The landing page will be displayed.                                          |             |
|---|------------------------------------------------------------------------------|-------------|
|   | Welcome WMSTRG                                                               | ) Log out Ø |
| 1 | Home > NAV Admin                                                             |             |
|   |                                                                              |             |
|   | <ul> <li>Clean Water Application</li> <li>Waste Water Application</li> </ul> |             |
|   | Total<br>Number of<br>Open NAV<br>forms (234)                                |             |
|   |                                                                              |             |

## **Exercise 3: How to create a new clean water application request**

#### **Business scenario**

You are already logged into the WMS Portal and would like to submit a new application to Thames Water via the online Portal.

#### Learning outcome

By the end of this exercise you will be able to submit a new clean water application request via the online Portal.

#### **General awareness**

Depending on the type of request you are making, the sections of the form that are required will alter accordingly. The different forms are as follows:

- An eligibility check on your proposed area
- An eligibility check on your proposed area at the same time as a budget estimate
- An eligibility check on your proposed area at the same time as a formal quote
- Risk assessment information
- A Bulk supply agreement
- A connection

It is expected that you will submit an eligibility check at the same time as either a budget estimate or a formal quote. If you submit an eligibility check on its own, the system will force you to then submit a budget estimate before being allowed to request a formal quote.

As you complete the online form, fields that you miss that are marked as required will be highlighted immediately as shown below. You will not be able to submit an application with any required fields not completed.

| Site address:         | //                          |
|-----------------------|-----------------------------|
| required              | Please provide site address |
| Postcode:<br>required | AA1 1AA                     |

#### **Steps**

- Where to find the clean water application form
- How to submit a request for an eligibility check
- How to submit a request for eligibility check and budget estimate
- How to submit a request for eligibility check and formal quote
- How to submit risk assessment information
- How to submit a bulk supply agreement request
- How to submit a connection request

| i | From the landing page                                                                     |
|---|-------------------------------------------------------------------------------------------|
|   | Welcome WMSTRG O Log out      O                                                           |
|   | Home > NAV Admin                                                                          |
|   | <ul> <li>Clean Water Application</li> <li>Waste Water Application</li> <li>235</li> </ul> |
|   | Total<br>Number of<br>Open NAV<br>forms (234)                                             |
|   |                                                                                           |

1. Click 'Clean Water Application'

| The application form will be displayed.<br>Set up a clean water bulk supply<br>arrangements for new appointments and                                                                                                    |
|----------------------------------------------------------------------------------------------------|
| variations(NAVs)                                                                                                    |
|                                                                                                    |
| About the form                                                                                                    |
| This form has been split into multiple sections. Which sections will display is dependent on the service that you are requesting, Throughout this form you will be able to request:                                                                                |
| <ul> <li>An eligibility check on your proposed area</li> </ul>                                                                                                    |
| <ul> <li>An eligibility check on your proposed area at the same time as a budget estimate</li> </ul>                                                                                                    |
| <ul> <li>An eligibility check on your proposed area at the same time as a formal quote</li> </ul>                                                                                                    |
| <ul> <li>Risk assessment information</li> </ul>                                                                                                    |
| A Bulk supply Agreement                                                                                                    |
| A connection                                                                                                    |
| You will not be able to skip vital stages in the application processes, meaning that you will not see all options. As you move through the application, the form will pre populate from the previous stage, please ensure ALL information is up date and accurate. |
| Should you have any questions relating to this form, please review the user quide or contact your account manager whe                                                                                                    |

| What service would you like to request?<br>Flease use dropdown to select<br>required  | Request For Eligibility check                                                                                                    |
|---------------------------------------------------------------------------------------|----------------------------------------------------------------------------------------------------|
| Section A - Contact details                                                           | e                                                                                                    |
| Section B - Site details                                                              | •                                                                                                    |
| Section C - Eligibility                                                               | •                                                                                                    |
| Comments                                                                              | •                                                                                                    |
| Additional Comments:                                                                  |                                                                                                    |
| Attachments                                                                           |                                                                                                    |
| 1 Choose File                                                                         | D G Browse                                                                                                    |
| You can upload one zip me at each stage of your application, thereit                  | re please ensure we have the most up to date documents at every stage.                                                                                                    |
| I confirm, attached to this application within the<br>zipped file I have uploaded is: | <ul> <li>A site plan clearly outlining our proposed/area and the boundaries</li> <li>A build profile for the proposed area</li> <li>A map outlining our preferred point of connection</li> <li>A site phasing plan for the proposed area</li> <li>The onsite mains design including pipe sizes and lengths</li> <li>Any other accompanying documents relating to your application</li> </ul> |
|                                                                                       | Submit                                                                                                    |

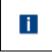

 $\ensuremath{\text{NOTE}}$  – once you select a particular service, the form will populate with the relevant sections that require completion

#### How to submit a request for an eligibility check

1. This is the initial default form when you select the 'Clean Water Application' option as shown above.

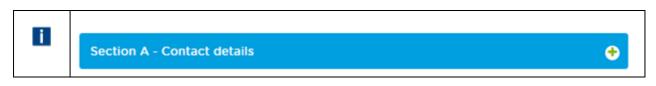

2. Click the <sup>•</sup> on the 'Section A - Contact details' section – these should default to you details when your profile was created so you may only need to complete the Address and Postcode fields.

| Section A - Contact details        |                                                             |
|------------------------------------|-------------------------------------------------------------|
| Please provide us with the contact | details of the best person to contact regarding this applic |
| Name of key contact:<br>required   | WMSTRG                                                      |
| Company:<br>required               | NAV TEST                                                    |
| Address:<br>required               | A place<br>A town                                           |
| Postcode:<br>required              | AA1 1AA                                                     |
| Telephone number:<br>required      | 07777777777                                                 |
| Email:<br>required                 | WMSTRG.01@thameswater.co.uk                                 |

3. Update or amend as required though. Click ♀ to close, or open the next section, 'Section B – Site details' by clicking on the ♀ option.

| Section B - Site details                                                                                                    |            |                  |               |
|----------------------------------------------------------------------------------------------------|------------|------------------|---------------|
| Please provide us with the location details of third party land, Contamination, Traffic Manag                                               |            |                  |               |
| Site Name:                                                                                                    |            |                  |               |
| required                                                                                                    |            |                  |               |
| Site address:<br>required                                                                                                    |            |                  |               |
| Postcode:<br>required                                                                                                    |            |                  |               |
| Grid reference:<br>required                                                                                                    |            |                  |               |
| Planning application number:<br>required                                                                                                    |            |                  |               |
| Will any bulk discharge connection(s) need to<br>go through third party land to reach the NAV<br>site?<br>required                          | O Yes      | O No             |               |
| Contamination and site issues                                                                                                    |            |                  |               |
| Are you aware of any contamination,<br>conservation or archaeological issues relating<br>to this site or its surrounding areas?<br>required | O Yes      | O No             |               |
| Traffic management                                                                                                    |            |                  |               |
| Are there any parking bays of any kind in the<br>vicinity of the site?<br>required                                                          | O Yes      | O No             |               |
| Existing supplies                                                                                                    |            |                  |               |
| Are there any existing supplies at the site?<br>required                                                                                    | O Yes      | O No             |               |
| Section C - Eligibility                                                                                                    |            |                  |               |
| IMPORTANT                                                                                                    |            |                  |               |
| Further drop down fields will appea                                                                                                    |            |                  |               |
| you are unsure at this stage select `                                                                                                    | Yes and us | se tbc if the re | equired field |

4. Complete accordingly and a ↔ equired. Click ← to close, or open the next section, 'Section C - Eligibility' by clicking on the option.

| Sect   | on C - Eligibility                                                                                                    |
|--------|----------------------------------------------------------------------------------------------------|
| inte   | se indicate under which criterion you are<br>nding to apply to Ofwat to become the new<br>pintee for this site:<br>ed Unserved – please go to subsection i) below<br>Consent – please go to subsection ii) below                                                                                     |
| i) Ur  | served criteria:                                                                                                    |
| not G  | e include in your upload of documents, a site map which clearly outlines the boundaries of the site. If the<br>eenfield, ensure you supply an explanation as to why you consider the 'Unserved' criterion applies and a<br>ce. This may include plans for demolition or capping of existing pipework |
| ii) La | rge user:                                                                                                    |
|        | e contact Wholesale Market Services with information including details of the customer who is considered<br>ge user', so that we can make arrangements for the accounts to be transitioned.                                                                                                    |
| iii) C | onsent:                                                                                                    |
|        | II need to request consent from us for the area you are looking to serve. Please contact Wholesale Marke<br>es with information including 'Supply requirements', 'Site Phasing' and 'Site Plans'.                                                                                                    |

5. Select the criteria you are applying to Ofwat under and then click ♀ to close, or open the next section, 'Comments' by clicking on the ♀ option.

| Comments             |          |
|----------------------|----------|
| No comments given    |          |
| Additional Comments: |          |
|                      |          |
| Attachments          |          |
| 1 Choose File        | ti Q Bro |

Г

6. The comments view will show as 'no comments given' at this stage, however, you are able to add an additional comments in the 'Additional Comments' field. You can also add any attachments at this stage.

| i | IMPORTANT                                                                                                    |
|---|----------------------------------------------------------------------------------------------------|
|   | Additional comments will overwrite any previous comment added and the last comment shown when the stage is completed will then be captured in the View<br>(See Exercise 5 for where to find this option). |
|   | Please zip all the files you wish to upload to accompany your application.                                                                                                    |
|   | You can upload one zip file at each stage of your application, therefore, please ensure we have the most up to date documents at every stage.                                                             |

| The checklist se<br>Checklist                  | ction                                       |                                                                                                    |
|------------------------------------------------|---------------------------------------------|----------------------------------------------------------------------------------------------------|
| I confirm, attached t<br>zipped file I have up | o this application within the<br>loaded is: | <ul> <li>A site plan clearly outlining our proposed/area and the boundaries</li> <li>A build profile for the proposed area</li> <li>A map outlining our preferred point of connection</li> <li>A site phasing plan for the proposed area</li> <li>The onsite mains design including pipe sizes and lengths</li> <li>Any other accompanying documents relating to your application</li> </ul> |

- 7. Confirm what documents have been uploaded prior to submitting the application. Once done click
- 8. If all required fields have been completed, you will get confirmation that the 'Request for Eligibility check' has been submitted successfully.

| Success                 | ×     |
|-------------------------|-------|
| Submitted successfully. |       |
|                         | Close |
|                         |       |

- 9. Click Close
- 10. You will receive an email confirmation that the application has been submitted as well.

Subject: Reference No: 11274, Clean Water, Request for Eligibility Check

Dear customer,

Thank you for submitting your request for *name of service* to Thames Water. Please allow up to *SLA* working days for a response.

Should you need to contact us in the interim, please contact your account manager directly, or email our service desk at <u>wholesalemarketservices@thameswater.co.uk</u> stating the reference number 11274.

Regards Wholesale Market Services

| i | <b>NOTE</b> – if you failed to complete a required below. Once filled in, you will then be able to | I field, the area will be highlighted as shown<br>to submit the request. |
|---|----------------------------------------------------------------------------------------------------|--------------------------------------------------------------------------|
|   | Site address:<br>required                                                                          | Please provide site address                                              |
|   | Postcode:<br>required                                                                              | AA1 1AA                                                                  |

#### How to submit a request for eligibility check and budget estimate

| i | From the landing page                                                                       |
|---|---------------------------------------------------------------------------------------------|
|   | ▲ Welcome WMSTRG                                                                            |
|   | Home > NAV Admin                                                                            |
|   | <ul> <li>Clean Water Application</li> <li>Waste Water Application</li> <li>2 3 4</li> </ul> |
|   | Total<br>Number of<br>Open NAV<br>forms (234)                                               |
|   |                                                                                             |

1. Click 'Clean Water Application'

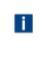

What service would you like to request? Please use dropdown to select required

٧

- 2. Select the 'Request for Eligibility check and Budget Estimate' from the dropdown options in the section entitled 'What service would you like to request? '. The form will create with the section applicable to this request.
- 3. Complete the form as described in the 'How to submit a request for an Eligibility Check' section above as well as completing 'Section D Request For Budget Estimate'.

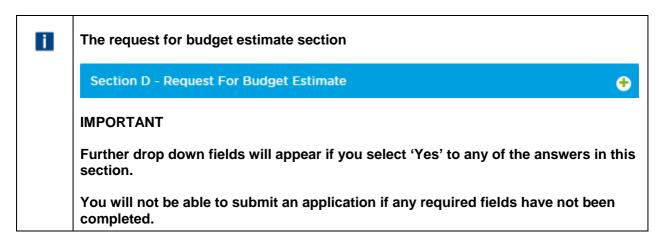

#### How to submit a request for eligibility check and formal quote

| i | From the landing page                                                        |
|---|------------------------------------------------------------------------------|
|   | ▲ Welcome WMSTRG                                                             |
|   | Home > NAV Admin                                                             |
|   | <ul> <li>Clean Water Application</li> <li>Waste Water Application</li> </ul> |
|   | Total<br>Number of<br>Open NAV<br>forms (234)                                |
|   |                                                                              |

1. Click 'Clean Water Application' or the open application in the NAV application view if you have already received a budget estimate as per the email below:

#### Dear customer

This email is to notify you that you should have received all information as requested and that your application reference 11277 is now marked as complete. Should you have any questions or issues with this, please contact your account manager directly or email our service desk at wholesalemarketservices@thameswater.co.uk

Comments: Budget estimate emailed

Regards Wholesale Market Services

| What service would you like to request?       Request For Eligibility check and Formal Quote         Please use dropdown to select <ul> <li>Request For Eligibility check and Formal Quote</li> <li>Image: Comparison of the select</li> </ul> |
|----------------------------------------------------------------------------------------------------|
|----------------------------------------------------------------------------------------------------|

- 2. Select the 'Request for Eligibility check and Formal Quote' from the dropdown options in the section entitled 'What service would you like to request? '. The form will create with the section applicable to this request.
- 3. Complete the form as described in the 'How to submit a request for an Eligibility Check' section above as well as completing 'Section D Request For Formal Quote'.

| i | The request for a formal quote section                                                          |
|---|-------------------------------------------------------------------------------------------------|
|   | Section D - Request For Formal Quote                                                            |
|   | IMPORTANT                                                                                       |
|   | Further drop down fields will appear if you select 'Yes' to any of the answers in this section. |
|   | You will not be able to submit an application if any required fields have not been completed.   |

#### How to submit Risk assessment information

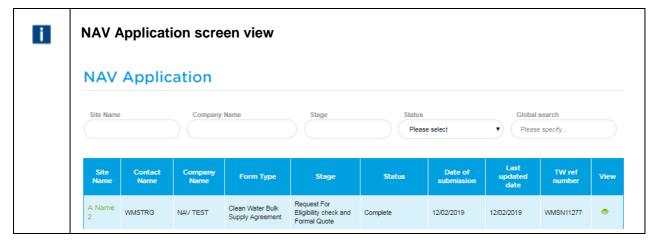

1. Click the 'site name' in the Site Name column (it will be green although the status will be 'Complete'). You have already received a formal quote as per the email below:

#### Dear customer

This email is to notify you that you should have received all information as requested and that your application reference 11277 is now marked as complete. Should you have any questions or issues with this, please contact your account manager directly or email our service desk at wholesalemarketservices@thameswater.co.uk

Comments: Formal quote emailed 12 Feb to WMSTRG

Regards Wholesale Market Services

| What service would you like to request?<br>Please use dropdown to select<br>required  | Request For Risk Assessment                                                            | ,          |
|---------------------------------------------------------------------------------------|----------------------------------------------------------------------------------------|------------|
| This form contains some pre populated in<br>information carefully and ensure that all | nformation from previous applications, Pleas<br>information is correct and up to date. | e review a |
| Section A - Contact details                                                           |                                                                                        |            |
| Section B - Site details                                                              |                                                                                        |            |
| Section C - Eligibility                                                               |                                                                                        |            |
| Section D - Request For Risk Assess                                                   | ment                                                                                   |            |
| Section E – Request for Risk Assessn                                                  | nent Information                                                                       |            |
| Comments                                                                              |                                                                                        |            |
|                                                                                       |                                                                                        |            |

2. The 'What service would you like to request?' drop down list will default to 'Request for Risk Assessment' as this is a mandatory part of the process. Section D will change from 'Request for Formal Quote' to 'Request For Risk Assessment' and the data that you submitted for the quote is shown.

| Section E – Request for Risk Assessment Information |                                                                                                    |  |  |  |  |
|-----------------------------------------------------|----------------------------------------------------------------------------------------------------|--|--|--|--|
|                                                     | Please use the box opposite to indicate what<br>information you require in order to submit a<br>satisfactory risk assessment to the DWI,<br>associated with submitting your application to<br>Ofwat (e.g. drinking water safety plans).<br>We'll respond to your request within 15 business days and let<br>you know if we need more information to fulfil your request |  |  |  |  |
|                                                     | Comments                                                                                                    |  |  |  |  |
|                                                     | Additional Comments:                                                                                                    |  |  |  |  |

- 3. Open 'Section E Request for Risk Assessment information' and enter the information required or state 'No information required'. Add any additional comments if relevant and click submit.
- 4. You will get confirmation that the request has been submitted successfully.

| Success                 |       |
|-------------------------|-------|
| Submitted successfully. |       |
|                         | Close |

5. Click Close

6. You will receive an email confirmation that the application has been submitted as well.

#### How to submit a Bulk supply agreement request

| i | NAV A        | pplicati        | on scree        | en view                              |                                |          |                       |                         |                     |      |
|---|--------------|-----------------|-----------------|--------------------------------------|--------------------------------|----------|-----------------------|-------------------------|---------------------|------|
|   | NAV          | Applic          | ation           |                                      |                                |          |                       |                         |                     |      |
|   | Site Nam     | e               | Company         | Name                                 | Stage                          | Status   | e select              | Global<br>Please        | search<br>e specify |      |
|   | Site<br>Name | Contact<br>Name | Company<br>Name | Form Type                            | Stage                          | Status   | Date of<br>submission | Last<br>updated<br>date | TW ref<br>number    | View |
|   | A Name<br>2  | WMSTRG          | NAV TEST        | Clean Water Bulk<br>Supply Agreement | Request For Risk<br>Assessment | Complete | 12/02/2019            | 12/02/2019              | WMSN11277           | ۲    |

 Click the 'site name' in the Site Name column (it will be green although the status will be 'Complete'). You have already received confirmation that the Risk Assessment stage is complete as per the email below:

Dear customer

This email is to notify you that you should have received all information as requested and that your application reference 11277 is now marked as complete. Should you have any questions or issues with this, please contact your account manager directly or email our service desk at wholesalemarketservices@thameswater.co.uk

Comments: Risk assessment - acknowledged that no further information is required at this stage

Regards

Wholesale Market Services

| What service would you like to request?<br>Please use dropdown to select<br>required | Request For Bulk Supply Agreement(BSA)                                                                |
|--------------------------------------------------------------------------------------|----------------------------------------------------------------------------------------------------|
| This form contains some pre populated                                                | d information from previous applications, Please review<br>all information is correct and up to date. |
| Section A - Contact details                                                          |                                                                                                    |
| Section B - Site details                                                             |                                                                                                    |
| Section C - Eligibility                                                              |                                                                                                    |
| Section D - Request For Bulk Supp                                                    | ly Agreement (BSA)                                                                                    |
| Section E – Request for Risk Asses                                                   | sment Information                                                                                     |
| Section F – Request for a Bulk Sup                                                   | ply Agreement (BSA)                                                                                   |
| Comments                                                                             |                                                                                                    |
|                                                                                      |                                                                                                    |

 The 'What service would you like to request?' drop down list will default to 'Request for Bulk Supply Agreement (BSA)' as this is the next stage of the process. Section D will change from 'Request For Risk Assessment' to 'Request for Bulk Supply Agreement (BSA)' and the data that you submitted previously is shown. 3. This is the data that the bulk supply agreement will be compiled against, therefore, if any changes are required, please update accordingly and add any confirmation of what you have changed in the 'Additional Comments:' section.

| Section F - Request for a Bulk Supply Agreement (BSA) | 1 |
|-------------------------------------------------------|---|
| Company name (for reference in BSA) required          |   |
| Company registration number required                  |   |
| Registered office required                            |   |
| Comments                                              |   |
| Additional Comments:                                  |   |

4. Open 'Section F – Request for Bulk Supply Agreement (BSA)' and enter the information required.

Add any additional comments if relevant and click

5. You will get confirmation that the request has been submitted successfully.

|          | Success                 | ×     |
|----------|-------------------------|-------|
|          | Submitted successfully. |       |
|          |                         | Close |
| 6. Click |                         |       |

7. You will receive an email confirmation that the application has been submitted as well.

Dear customer

Thank you for submitting your request for a Bulk Agreement to Thames Water. We aim to complete this request within 5 working days from the end of the Ofwat Consultation.

Should you need to contact us in the interim, please contact your account manager directly, or email our service desk at <u>wholesalemarketservices@thameswater.co.uk</u> stating the reference number 11277.

#### How to submit a connection request

| NAV A        | Applicat        | ion scre        | en view                              |                                               |              |                       |                         |                     |      |
|--------------|-----------------|-----------------|--------------------------------------|-----------------------------------------------|--------------|-----------------------|-------------------------|---------------------|------|
| NAV          | NAV Application |                 |                                      |                                               |              |                       |                         |                     |      |
| Site Name    | 2               | Company         | Name                                 | Stage                                         | Status Pleas | e select              |                         | search<br>e specify |      |
| Site<br>Name | Contact<br>Name | Company<br>Name | Form Type                            | Stage                                         | Status       | Date of<br>submission | Last<br>updated<br>date | TW ref<br>number    | Viev |
| A Name<br>2  | WMSTRG          | NAV TEST        | Clean Water Bulk<br>Supply Agreement | Request For Bulk<br>Supply Agreement<br>(BSA) | Complete     | 12/02/2019            | 12/02/2019              | WMSN11277           | ۲    |

1. Click the 'site name' in the Site Name column (it will be green although the status will be 'Complete'). You have already received the signed Bulk Supply Agreement as per the email below:

Dear customer

This email is to notify you that you should have received all information as requested and that your application reference 11277 is now marked as complete. Should you have any questions or issues with this, please contact your account manager directly or email our service desk at wholesalemarketservices@thameswater.co.uk

Comments: Signed by TW - copy sent to WMSTRG for their records

Regards Wholesale Market Services

| What service would you like to request?<br>Please use dropdown to select<br>required | Request For Connection work                                                               | •           |
|--------------------------------------------------------------------------------------|-------------------------------------------------------------------------------------------|-------------|
| This form contains some pre populated<br>information carefully and ensure that a     | information from previous applications, Plea<br>Il information is correct and up to date. | se review a |
| Section A - Contact details                                                          |                                                                                           |             |
| Section B - Site details                                                             |                                                                                           |             |
| Section C - Eligibility                                                              |                                                                                           | (           |
| Section D - Request For Connection                                                   | n Work                                                                                    | (           |
| Section E – Request for Risk Assess                                                  | ment Information                                                                          | (           |
| Section G – Request for connection                                                   | work                                                                                      | (           |
| Section H – Account Information                                                      |                                                                                           | (           |
| Comments                                                                             |                                                                                           | (           |
| Additional Comments:                                                                 |                                                                                           |             |

2. The 'What service would you like to request?' drop down list will default to 'Request For Connection Work' as this is the next mandatory part of the process. Section D will change from 'Request for Bulk Supply Agreement (BSA)' to 'Request For Connection Work' and the data that you submitted previously that the BSA is based is shown.

| Section G – Request for connection wor                          | <sup>r</sup> k |
|-----------------------------------------------------------------|----------------|
| Please confirm your proposed date of<br>connection:<br>required |                |
| Payment has been arranged with the following<br>reference:      |                |
| Health and safety                                               |                |
| Please provide details of your principal designer.              |                |
|                                                                 |                |
| Name:<br>required                                               |                |
|                                                                 |                |
| Company:<br>required                                            |                |
|                                                                 |                |
| Company address:<br>required                                    |                |
|                                                                 |                |
| Postcode:                                                       |                |
| regureo                                                         |                |
| Email:<br>required                                              |                |
|                                                                 |                |
| Please provide details of your principal contractor             |                |
| Name:<br>required                                               |                |
| regened                                                         |                |
| Address:                                                        |                |
| required                                                        |                |

3. Open 'Section G – Request for connection work' and enter the information required. Add any additional comments if relevant

| Section H - Account Information                                              |                                                       |
|------------------------------------------------------------------------------|-------------------------------------------------------|
| We need this information so that we can create / update management purposes. | our systems with your details for billing and account |
| Key account contact:<br>required                                             |                                                       |
| Telephone number:<br>required                                                |                                                       |
| Email:<br>required                                                           |                                                       |

- 4. Open 'Section H Account Information' and enter the information required. Add any additional comments if relevant.
- 5. Click Submit
- 6. You will get confirmation that the request has been submitted successfully.

| Close |
|-------|
|       |

7. Click Close

8. You will receive an email confirmation that the application has been submitted as well.

#### Dear customer

Thank you for submitting your request for Connection work to Thames Water. Please allow up to 20 working days for a response.

Should you need to contact us in the interim, please contact your account manager directly, or email our service desk at <u>wholesalemarketservices@thameswater.co.uk</u> stating the reference number 11277.

#### Regards

Wholesale Market Services

### **Exercise 4: How to create a new wastewater application request**

#### **Business scenario**

You are already logged into the WMS Portal and would like to submit a new application to Thames Water via the online Portal.

#### Learning outcome

By the end of this exercise you will be able to submit a new wastewater application request via the online Portal.

#### **General awareness**

Depending on the type of request you are making, the sections of the form that are required will alter accordingly. The different forms are as follows:

- An eligibility check on your proposed area
- An eligibility check on your proposed area at the same time as requesting network information
- A Bulk discharge agreement
- A connection

As you complete the online form, fields that you miss that are marked as required will be highlighted immediately as shown below. You will not be able to submit an application with any required fields not completed.

| Site address:         | //                          |
|-----------------------|-----------------------------|
| required              | Please provide site address |
| Postcode:<br>required | AA1 1AA                     |

#### **Steps**

- Where to find the wastewater application form
- How to submit a request for an eligibility check
- · How to submit a request for eligibility check and network information
- How to submit a bulk discharge agreement request
- How to submit a connection request

| i | From the landing page                         |
|---|-----------------------------------------------|
|   | Welcome WMSTRG Dug out 0                      |
|   | Home > NAV Admin                              |
|   | Clean Water Application                       |
|   | Total<br>Number of<br>Open NAV<br>forms (234) |

1. Click 'Waste Water Application'

| The application form will be displayed.                                                                                                    |
|----------------------------------------------------------------------------------------------------|
| Set up a waste water bulk supply discharge for new appointments and variations(NAVs)                                                                                                    |
| Please use the guidance notes to help Bulk Agreement all sections on                                                                                                    |
| the form.                                                                                                    |
| About the form This form has been split into multiple sections. Which sections will display is dependent on the service that you are requesting, Throughout this form you will be able to request: An eligibility check on your proposed area An eligibility check on your proposed area at the same time as requesting network information A Bulk discharge Agreement A connection You will not be able to skip vital stages in the application processes, meaning that you will not see all options. As you |
| move through the application, the form will pre populate from the previous stage, please ensure ALL information is up to date and accurate. Should you have any questions relating to this form, please review the user guide or contact your account manager who will be able to assist.                                                                                                    |

| What service would you like to request?<br>Flease use dropdown to select<br>required               | Request For Eligibility check                                                                                                    |
|----------------------------------------------------------------------------------------------------|----------------------------------------------------------------------------------------------------|
| Section A - Contact details                                                                        | •                                                                                                    |
| Section B - Site details                                                                           | •                                                                                                    |
| Section C - Eligibility                                                                            | •                                                                                                    |
| Comments                                                                                           | •                                                                                                    |
| Additional Comments:                                                                               |                                                                                                    |
| Attachments                                                                                        |                                                                                                    |
| 1 Choose File                                                                                      | C Browse                                                                                                    |
|                                                                                                    | efore please ensure we have the most up to date documents at every stage.                                                                                                    |
|                                                                                                    | efore please ensure we have the most up to date documents at every stage.                                                                                                    |
| Checklist<br>I confirm, attached to this application within the<br>zipped file I have uploaded is: | <ul> <li>efore please ensure we have the most up to date documents at every stage.</li> <li>A site plan clearly outlining our proposed/area and the boundaries</li> <li>A build profile for the proposed area</li> <li>A map outlining our preferred point of connection</li> <li>A site phasing plan for the proposed area</li> <li>The onsite mains design including pipe sizes and lengths</li> <li>Any other accompanying documents relating to your application</li> </ul> |
| Checklist<br>I confirm, attached to this application within the                                    | <ul> <li>A site plan clearly outlining our proposed/area and the boundaries</li> <li>A build profile for the proposed area</li> <li>A map outlining our preferred point of connection</li> <li>A site phasing plan for the proposed area</li> <li>The onsite mains design including pipe sizes and lengths</li> <li>Any other accompanying documents relating</li> </ul>                                                                                                    |

 $\ensuremath{\text{NOTE}}$  – once you select a particular service, the form will populate with the relevant sections that require completion

i

### How to submit a request for an eligibility check

1. This is the initial default form when you select the 'Waste Water Application' option as shown above.

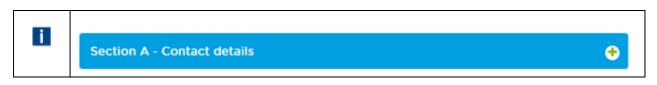

2. Click the 🗢 on the 'Section A - Contact details' section – these should default to you details when your profile was created so may not require any input.

| Section A - Contact details        |                                                          |
|------------------------------------|----------------------------------------------------------|
| Please provide us with the contact | details of the best person to contact regarding this app |
| Name of key contact:<br>required   | WMSTRG                                                   |
| Company:<br>required               | NAV TEST                                                 |
| Address:<br>required               | A place<br>A town                                        |
| Postcode:<br>required              | AA1 1AA                                                  |
| Telephone number:<br>required      | 0777777777                                               |
| Email:                             | WMSTRG.01@thameswater.co.uk                              |

3. Update or amend as required though. Click ♀ to close, or open the next section, 'Section B – Site details' by clicking on the ♀ option.

| Section B - Site details                                                                      |              |                        |
|-----------------------------------------------------------------------------------------------|--------------|------------------------|
| Please provide us with the location details of third party land, Contamination, Traffic Manag |              |                        |
| Site Name:                                                                                    |              |                        |
| required                                                                                      |              |                        |
| Site address:                                                                                 |              |                        |
| required                                                                                      |              |                        |
| Postcode:                                                                                     |              |                        |
| required                                                                                      |              |                        |
| Grid reference:                                                                               |              |                        |
| required                                                                                      |              |                        |
| Planning application number:                                                                  |              |                        |
| required                                                                                      |              |                        |
| Will any bulk discharge connection(s) need to                                                 | O Yes        | O No                   |
| go through third party land to reach the NAV<br>site?                                         |              |                        |
| required                                                                                      |              |                        |
| Contamination and site issues                                                                 |              |                        |
| Are you aware of any contamination,                                                           | O Yes        | O No                   |
| conservation or archaeological issues relating<br>to this site or its surrounding areas?      |              |                        |
| required                                                                                      |              |                        |
| Traffic management                                                                            |              |                        |
| Are there any parking bays of any kind in the                                                 | O Yes        | O No                   |
| vicinity of the site?<br>required                                                             |              |                        |
| Existing supplies                                                                             |              |                        |
| Are there any existing supplies at the site?                                                  | Yes          | O No                   |
| required                                                                                      | 0            |                        |
| Section C - Eligibility                                                                       |              |                        |
|                                                                                               |              |                        |
| IMPORTANT                                                                                     |              |                        |
| Further drop down fields will appear                                                          | r if you sel | ect Yes to any answers |
|                                                                                               | -            | •                      |

4. Complete accordingly and as required. Click ♀ to close, or open the next section, 'Section C - Eligibility' by clicking on the ♀ option.

| Section C - Eligibility                                                                                                    |                                                                                                    |
|----------------------------------------------------------------------------------------------------|----------------------------------------------------------------------------------------------------|
| Please indicate under which criterion you ar<br>intending to apply to Ofwat to become the n<br>appointee for this site:<br>required |                                                                                                    |
| ) Unserved criteria:                                                                                                    |                                                                                                    |
|                                                                                                    | te map which clearly outlines the boundaries of the site. If the sit<br>as to why you consider the 'Unserved' criterion applies and any<br>or capping of existing pipework |
| ii) Large user:                                                                                                    |                                                                                                    |
| Please contact Wholesale Market Services with i<br>a 'Large user', so that we can make arrangemen'                                  | nformation including details of the customer who is considered t<br>ts for the accounts to be transitioned.                                                                |
| iii) Consent:                                                                                                    |                                                                                                    |
| You will need to request consent from us for the a<br>Services with information including 'Supply require                           | area you are looking to serve. Please contact Wholesale Market<br>rements', 'Site Phasing' and 'Site Plans'.                                                               |

5. Select the criteria you are applying to Ofwat under and then click ♀ to close, or open the next section, 'Comments' by clicking on the ♀ option.

| Comments             |          |
|----------------------|----------|
| No comments given    |          |
| Additional Comments: |          |
|                      |          |
| Attachments          |          |
| 1 Choose File        | ti Q Bro |

Г

6. The comments view will show as 'no comments given' at this stage, however, you are able to add an additional comments in the 'Additional Comments' field. You can also add any attachments at this stage.

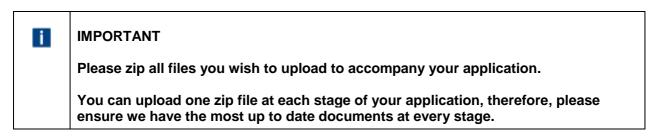

| i | The checklist section                                                                              |                                                                                                    |
|---|----------------------------------------------------------------------------------------------------|----------------------------------------------------------------------------------------------------|
|   | Checklist<br>I confirm, attached to this application within the<br>zipped file I have uploaded is: | <ul> <li>A site plan clearly outlining our proposed/area and the boundaries</li> <li>A build profile for the proposed area</li> <li>A map outlining our preferred point of connection</li> <li>A site phasing plan for the proposed area</li> <li>The onsite mains design including pipe sizes and lengths</li> <li>Any other accompanying documents relating to your application</li> </ul> |

- 7. Confirm what documents have been uploaded prior to submitting the application. Once done click
- 8. If all required fields have been completed, you will get confirmation that the 'Request for Eligibility check' has been submitted successfully.

|                | Success                 | ×     |
|----------------|-------------------------|-------|
|                | Submitted successfully. |       |
|                |                         | Close |
| 9. Click Close |                         |       |

10. You will receive an email confirmation that the application has been submitted as well.

Subject: Reference No: 11289, Waste Water, Request for Eligibility Check

Dear customer

Thank you for submitting your request for an Eligibility check to Thames Water. Please allow up to 15 working days for a response.

Should you need to contact us in the interim, please contact your account manager directly, or email our service desk at <u>wholesalemarketservices@thameswater.co.uk</u> stating the reference number 11289.

Regards Wholesale Market Services

| i | <b>NOTE</b> – if you failed to complete a required below. Once filled in, you will then be able t |                             |
|---|---------------------------------------------------------------------------------------------------|-----------------------------|
|   | Site address:<br>required                                                                         | Please provide site address |
|   | Postcode:<br>required                                                                             | AA1 1AA                     |

### How to submit a request for eligibility check and network information

| i | From the landing page                                                                     |
|---|-------------------------------------------------------------------------------------------|
|   | ▲ Welcome WMSTRG ④ Log out ♥                                                              |
|   | Home > NAV Admin                                                                          |
|   | <ul> <li>Clean Water Application</li> <li>Waste Water Application</li> <li>235</li> </ul> |
|   | Total<br>Number of<br>Open NAV<br>forms (234)                                             |

1. Click 'Waste Water Application'

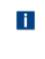

What service would you like to request? Please use dropdown to select required

Request for Eligibility Check & Network Informatic

v

- 2. Select the 'Request for Eligibility check and Network Information' from the dropdown options in the section entitled 'What service would you like to request? '. The form will create with the section applicable to this request.
- 3. Complete the form as described in the 'How to submit a request for an Eligibility Check' section above as well as completing 'Section D Request For Network Information'.

| i | The request for Network Information section                                                     |
|---|-------------------------------------------------------------------------------------------------|
|   | Section D – Request for Network Information +                                                   |
|   | IMPORTANT                                                                                       |
|   | Further drop down fields will appear if you select 'Yes' to any of the answers in this section. |
|   | You will not be able to submit an application if any required fields have not been completed.   |

### How to submit a request for network information

| NA          | NAV Application screen view |            |                               |                                  |          |                    |                         |                     |      |
|-------------|-----------------------------|------------|-------------------------------|----------------------------------|----------|--------------------|-------------------------|---------------------|------|
| NA          | V Apr                       | lication   |                               |                                  |          |                    |                         |                     |      |
| Site N      | ame                         | Company    | / Name                        | Stage                            | Status   | se select          |                         | search<br>e specify |      |
| Site<br>Nam |                             |            | Form Type                     | Stage                            | Status   | Date of submission | Last<br>updated<br>date | TW ref<br>number    | View |
| A Site      | WMSTRO                      | G NAV TEST | Waste Water Bulk<br>Discharge | Request for Eligibility<br>Check | Complete | 12/02/2019         | 12/02/2019              | WMSN11289           | ۲    |

 Click the 'site name' in the Site Name column (it will be green although the status will be 'Complete'). You have already received confirmation that the 'Request for Eligibility Check' stage is complete as per the email below:

#### Dear customer

This email is to notify you that you should have received all information as requested and that your application reference 11289 is now marked as complete. Should you have any questions or issues with this, please contact your account manager directly or email our service desk at wholesalemarketservices@thameswater.co.uk

Comments: Site verified as eligible

| What service would you like to request?<br>Please use dropdown to select<br>required      | Request for Eligibility Check & Network Information                                       |
|-------------------------------------------------------------------------------------------|-------------------------------------------------------------------------------------------|
| This form contains some pre populated inf<br>information carefully and ensure that all in | ormation from previous applications, Please revie<br>formation is correct and up to date. |
| Section A - Contact details                                                               |                                                                                           |
| Section B - Site details                                                                  |                                                                                           |
| Section C - Eligibility                                                                   |                                                                                           |
| Section D – Request for Network Infor                                                     | mation                                                                                    |
| Comments                                                                                  |                                                                                           |
| Additional Comments:                                                                      |                                                                                           |
|                                                                                           |                                                                                           |
| Attachments                                                                               |                                                                                           |
|                                                                                           | D Q Brow                                                                                  |

2. The 'What service would you like to request?' drop down list will default to 'Request for Eligibility & Network Information' although the Eligibility check is already complete.

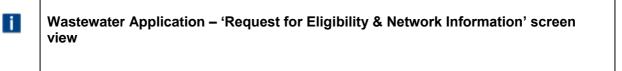

- Open 'Section D Request for Eligibility & Network Information' and enter the information required.
   Add any additional comments if relevant and click submit .
- 4. You will get confirmation that the request has been submitted successfully.

| Success                 | *     |
|-------------------------|-------|
| Submitted successfully. |       |
|                         | Close |

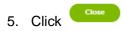

6. You will receive an email confirmation that the application has been submitted as well.

Dear customer

Thank you for submitting your request for Network Information to Thames Water. Please allow up to 20 working days for a response.

Should you need to contact us in the interim, please contact your account manager directly, or email our service desk at <u>wholesalemarketservices@thameswater.co.uk</u> stating the reference number 11289.

Regards

Wholesale Market Services

### How to submit a Bulk discharge agreement request

| NAV          | Applica         | tion scre       | een view                      |                                                           |          |                    |                         |                              |     |
|--------------|-----------------|-----------------|-------------------------------|-----------------------------------------------------------|----------|--------------------|-------------------------|------------------------------|-----|
| NA           | / Applic        | cation          |                               |                                                           |          |                    |                         |                              |     |
| Site Nar     | ne              | Company         | / Name                        | Stage                                                     | Status   | e select           |                         | search<br>e specify          |     |
| Site<br>Name | Contact<br>Name | Company<br>Name | Form Type                     | Stage                                                     | Status   | Date of submission | Last<br>updated<br>date | TW ref<br>numb <del>er</del> | Vie |
| A Site       | WMSTRG          | NAV TEST        | Waste Water Bulk<br>Discharge | Request for Eligibility<br>Check & Network<br>Information | Complete | 12/02/2019         | 12/02/2019              | WMSN11289                    | ۲   |

1. Click the 'site name' in the Site Name column (it will be green although the status will be 'Complete'). You have already received confirmation that the Eligibility Check & Network Information' stage is complete as per the email below:

#### Dear customer

This email is to notify you that you should have received all information as requested and that your application reference 11289 is now marked as complete. Should you have any questions or issues with this, please contact your account manager directly or email our service desk at wholesalemarketservices@thameswater.co.uk

Comments: Network information emailed to WMSTRG 12.02.19

Regards

Wholesale Market Services

| What service would you like to request?<br>Please use dropdown to select<br>required     | Request for Bulk Discharge Agreement                                                      |
|------------------------------------------------------------------------------------------|-------------------------------------------------------------------------------------------|
| This form contains some pre populated in<br>information carefully and ensure that all in | formation from previous applications, Please rev<br>nformation is correct and up to date. |
| Section A - Contact details                                                              |                                                                                           |
| Section B - Site details                                                                 |                                                                                           |
| Section C - Eligibility                                                                  |                                                                                           |
| Section D – Request for Network Info                                                     | rmation                                                                                   |
| Section E – Request for a Bulk Discha                                                    | rge Agreement (BDA)                                                                       |
| Comments                                                                                 |                                                                                           |
| Additional Comments:                                                                     |                                                                                           |
|                                                                                          |                                                                                           |
| Attachments                                                                              |                                                                                           |
| 1 Choose File                                                                            | ti Q Bro                                                                                  |

- 2. The 'What service would you like to request?' drop down list will default to 'Request for Bulk Discharge Agreement (BDA)' as this is the next stage of the process. Section D will show data that you submitted previously.
- 3. This is the data that the bulk discharge agreement will be compiled against, therefore, if any changes are required, please update accordingly and add any confirmation of what you have changed in the 'Additional Comments:' section.

| Section E - Request for a Bulk Discha        | rge Agreement (BDA) |
|----------------------------------------------|---------------------|
| Company name (for reference in BDA) required |                     |
| Company registration number<br>required      |                     |
| Registered office<br>required                |                     |
| Comments                                     |                     |
| Additional Comments:                         |                     |
|                                              |                     |

- Open 'Section E Request for Bulk Discharge Agreement (BDA)' and enter the information required.
   Add any additional comments if relevant and click submit .
- 5. You will get confirmation that the request has been submitted successfully.

| Success                 |       |
|-------------------------|-------|
| Submitted successfully. |       |
|                         | Close |

- 6. Click Close
- 7. You will receive an email confirmation that the application has been submitted as well.

### Dear customer

Thank you for submitting your request for a Bulk Agreement to Thames Water. We aim to complete this request within 5 working days from the end of the Ofwat Consultation.

Should you need to contact us in the interim, please contact your account manager directly, or email our service desk at <u>wholesalemarketservices@thameswater.co.uk</u> stating the reference number 11289.

### How to submit a connection request

| NAV          | Appli           | cation          |                               |                                         |          |                       |                         |                        |
|--------------|-----------------|-----------------|-------------------------------|-----------------------------------------|----------|-----------------------|-------------------------|------------------------|
| Site Nam     | e               | Company         | y Name                        | Stage                                   | Status   | se select             |                         | I search<br>se specify |
| Site<br>Name | Contact<br>Name | Company<br>Name | Form Type                     | Stage                                   | Status   | Date of<br>submission | Last<br>updated<br>date | TW ref<br>number       |
| A Site       | WMSTRG          | NAV TEST        | Waste Water Bulk<br>Discharge | Request for Bulk<br>Discharge Agreement | Complete | 12/02/2019            | 12/02/2019              | WMSN1128               |

1. Click the 'site name' in the Site Name column (it will be green although the status will be 'Complete'). You have already received the signed Bulk Discharge Agreement as per the email below:

Dear customer

This email is to notify you that you should have received all information as requested and that your application reference 11289 is now marked as complete. Should you have any questions or issues with this, please contact your account manager directly or email our service desk at wholesalemarketservices@thameswater.co.uk

Comments: TW signed - copy sent back for your records

Regards Wholesale Market Services

| What service would you like to request?<br>Please use dropdown to select<br>required | Request for Connection Work                                                                |          |
|--------------------------------------------------------------------------------------|--------------------------------------------------------------------------------------------|----------|
|                                                                                      | information from previous applications, Please<br>I information is correct and up to date. | e review |
| Section A - Contact details                                                          |                                                                                            |          |
| Section B - Site details                                                             |                                                                                            |          |
| Section C - Eligibility                                                              |                                                                                            |          |
| Section D – Request for Network Inf                                                  | formation                                                                                  |          |
| Section E – Request for a Bulk Disch                                                 | narge Agreement (BDA)                                                                      |          |
| Section F – Request for connection                                                   | work                                                                                       |          |
| Section G – Account Information                                                      |                                                                                            |          |
| Comments                                                                             |                                                                                            |          |
| Additional Comments:                                                                 |                                                                                            |          |
|                                                                                      |                                                                                            |          |

2. The 'What service would you like to request?' drop down list will default to 'Request For Connection Work' as this is the next mandatory part of the process.

| Section F – Request for connection wo                                                   | rk                                                           |
|-----------------------------------------------------------------------------------------|--------------------------------------------------------------|
| Please confirm your proposed date of<br>connection:<br>required                         |                                                              |
| Payment has been arranged with the following reference:                                 |                                                              |
| required                                                                                |                                                              |
| Please note that if a quotation has expired, we'll need<br>let you know how to proceed. | d to reissue the quotation. We'll contact you if this is the |
| Health and safety                                                                       |                                                              |
| Please provide details of your principal designer.                                      |                                                              |
| Name:<br>required                                                                       |                                                              |
| Company:<br>required                                                                    |                                                              |
| Company address:<br>required                                                            |                                                              |
| Postcode:<br>required                                                                   |                                                              |
| Email:<br>required                                                                      |                                                              |
| Please provide details of your principal contractor                                     |                                                              |
| Name:<br>required                                                                       |                                                              |
| Address:<br>required                                                                    |                                                              |
| Postcode:                                                                               |                                                              |

3. Open 'Section F – Request for connection work' and enter the information required. Add any additional comments if relevant

| Section G - Account Information                                        |                                                               |
|------------------------------------------------------------------------|---------------------------------------------------------------|
| We need this information so that we can create<br>management purposes. | / update our systems with your details for billing and accoun |
| Key account contact:<br>required                                       |                                                               |
| Telephone number:<br>required                                          |                                                               |
| Email:<br>required                                                     |                                                               |
| Billing address (if different to Section A):                           |                                                               |

- 4. Open 'Section G Account Information' and enter the information required. Add any additional comments if relevant.
- 5. Click Submit
- 6. You will get confirmation that the request has been submitted successfully.

| Success                 | ×     |
|-------------------------|-------|
| Submitted successfully. |       |
|                         | Close |

8. You will receive an email confirmation that the application has been submitted as well.

### Dear customer

7. Click Close

Thank you for submitting your request for Connection work to Thames Water. Please allow up to 20 working days for a response.

Should you need to contact us in the interim, please contact your account manager directly, or email our service desk at <u>wholesalemarketservices@thameswater.co.uk</u> stating the reference number 11289.

Regards

Wholesale Market Services

### **Exercise 5: NAV Application**

### Business scenario

You are already logged into the Portal, and want to track the progress or make an update to an existing application.

### Learning outcome

By the end of this exercise you will be able to search for existing applications, check the status of an existing application and to make any updates in order to progress the application to the next stage, when notified by Thames Water.

### **Steps**

- How to search for an existing application
- A request by Thames Water for further information
- How to view previously submitted information

### How to search for an existing application

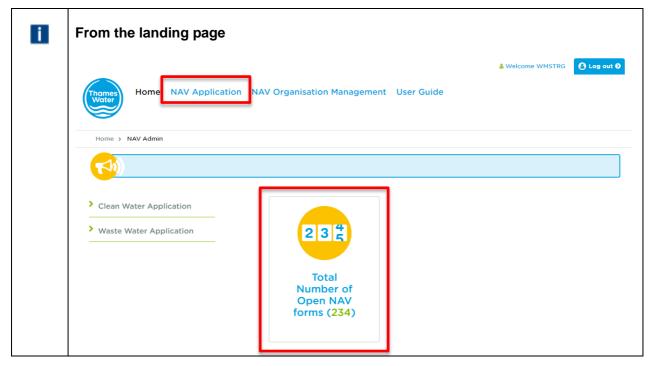

1. From the landing page select the 'NAV Application' heading or click on the Total Number of Open NAV forms icon.

| NAV Ap                     | plicatio                   | n                             |                                      |                                                            |                    |                    |                         |                  |      |
|----------------------------|----------------------------|-------------------------------|--------------------------------------|------------------------------------------------------------|--------------------|--------------------|-------------------------|------------------|------|
| Site Name                  |                            | mpany Name                    |                                      | Stage                                                      | Status<br>Please s | elect              | Global s Please         | earch<br>specify |      |
| Site Name                  | Contact<br>Name            | Company<br>Name               | Form Type                            | Stage                                                      | Status             | Date of submission | Last<br>updated<br>date | TW ref<br>number | View |
| Samantha and<br>Chris Test | Samantha and<br>Chris Test | Samantha<br>and Chris<br>Test | Clean Water Bulk<br>Supply Agreement | Request For<br>Eligibility check<br>and Formal Quote       | Request Received   | 11/02/2019         | 11/02/2019              | WMSN11283        | ۲    |
| Samantha and<br>Chris Test | Samantha and<br>Chris Test | Samantha<br>and Chris<br>Test | Clean Water Bulk<br>Supply Agreement | Request For<br>Eligibility check<br>and Budget<br>Estimate | Complete           | 11/02/2019         | 11/02/2019              | WMSN11283        | ۲    |
| Samantha and<br>Chris Test | Samantha and<br>Chris Test | Samantha<br>and Chris<br>Test | Clean Water Bulk<br>Supply Agreement | Request For<br>Eligibility check                           | Complete           | 11/02/2019         | 11/02/2019              | WMSN11283        | ۲    |
| 654645654654               | Mamatha                    | Test                          | Clean Water Bulk<br>Supply Agreement | Request For<br>Eligibility check                           | In Progress        | 11/02/2019         | 11/02/2019              | WMSN11281        | ۲    |

2. The default view will show all requests that have submitted by the 'Last updated date' order, however, you can filter using any of the options available.

| Note:                                                                                                    |
|----------------------------------------------------------------------------------------------------|
| All filters displayed can be used to search for a service request.                                                                      |
| <ul> <li>You can also just type in part of the name.</li> <li>Site Name</li> <li>Company Name</li> <li>Stage</li> <li>Status</li> </ul> |
| Global Search You can also use multiple filters at the same time.                                                                       |
| The information available is:                                                                                                    |
| Site Name     Contact Name                                                                                                    |
| Contact Name     Company Name                                                                                                    |
| Form Type                                                                                                    |
| Stage                                                                                                    |
| Status *                                                                                                    |
| Date of submission                                                                                                    |
| <ul> <li>Last updated sate</li> <li>TW ref number</li> </ul>                                                                            |
| View                                                                                                    |
|                                                                                                    |

| * Status options available are:                                                                     |
|----------------------------------------------------------------------------------------------------|
| <ul> <li>Request Received – Currently with TW but no action taken</li> </ul>                        |
| In progress – TW reviewing the application                                                          |
| <ul> <li>Further info required – TW seeking further information from the NAV</li> </ul>             |
| <ul> <li>Passed to relevant department – Application passed to an internal TW department</li> </ul> |
| <ul> <li>Complete – This stage of the process has been completed</li> </ul>                         |

- 3. Any stage that is complete and the 'Site Name' is in black, the only option available to you is to view the form that has been completed by clicking the  $\circ$  in the 'View' column (see A in screen shot below).
- 4. If the 'Site Name' is in green (see B in the screen shot below), you can open the application. If the application is with Thames Water, then you will not be able to make any changes and the submit button is shaded.
- 5. If the submit button is unshaded, the application is with you to progress either to the next stage or to provide further information (see C in the screen shot below). You will receive email notification from Thames Water when an application requires you to take action.

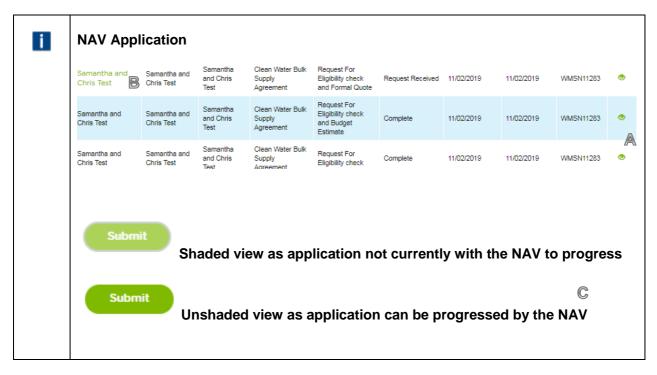

6. The system will automatically create the new application status to progress, updating the initial part of the process to 'Complete'.

### A request by Thames Water for further information

| i | Example of an email to notify you that further information is required by Thames Water                                                                  |
|---|----------------------------------------------------------------------------------------------------|
|   | Dear customer,                                                                                                    |
|   | This email is to notify you that there has been an update to the status of your application reference 11274.                                            |
|   | Further information is required to allow us to progress your application. Please see the comments section in the portal (copy shown below) for details. |
|   | Comments: Please can you confirm XYZ - thanks                                                                                                    |
|   | Regards                                                                                                    |
|   | Wholesale Market Services                                                                                                    |

1. You will receive email notification that further information is required.

| Screen sho |                 |                 | ation view                              | V                                |                       |                       |                         |                  |     |
|------------|-----------------|-----------------|-----------------------------------------|----------------------------------|-----------------------|-----------------------|-------------------------|------------------|-----|
| Site Name  |                 | mpany Name      |                                         | Stage                            | Status                | e select              | Global s                | earch<br>specify |     |
| Site Name  | Contact<br>Name | Company<br>Name | Form Type                               | Stage                            | Status                | Date of<br>submission | Last<br>updated<br>date | TW ref<br>number | Vie |
| Name       | WMSTRG          | NAV TEST        | Clean Water Bulk<br>Supply<br>Agreement | Request For<br>Eligibility check | Further info required | 11/02/2019            | 11/02/2019              | WMSN11274        | ۲   |

2. In the portal, click on the 'Site Name' to open the application.

| Comments                                                                                                   |         |
|----------------------------------------------------------------------------------------------------|---------|
| Additional Comments:                                                                                       |         |
| Screen shot of the comments section – open                                                                 | ed view |
|                                                                                                    |         |
| Comments                                                                                                   |         |
| Comments<br>Submitted on : Monday, 11 February 2019 12:34 PM                                               |         |
| Submitted on : Monday, 11 February 2019 12:34 PM<br>Application Variations : Request For Eligibility check |         |
| Submitted on : Monday, 11 February 2019 12:34 PM                                                           |         |

3. View comments by clicking the 🕒 icon to open the comments field

| Additional C                            | Comments:                                                | Hi - the information you require is ABC - thanks |
|-----------------------------------------|----------------------------------------------------------|--------------------------------------------------|
| Attachme                                | nts                                                      |                                                  |
|                                         |                                                          | ti Q Brow                                        |
| You can uplo<br>Checklist<br>I confirm, | i files you wish to upload to accompany your application |                                                  |

4. Insert your comments / responses in the additional comments field and then click submit. You will receive the following confirmation message, click close.

| Success                 | ×     |
|-------------------------|-------|
| Submitted successfully. |       |
|                         | Close |

### How to view previously submitted information

| Screen sho | ot of NAV       | Applic                 | ation view                              | I                                |                       |                    |                         |                  |
|------------|-----------------|------------------------|-----------------------------------------|----------------------------------|-----------------------|--------------------|-------------------------|------------------|
| Site Name  |                 | <b>N</b><br>npany Name |                                         | Stage                            | Status<br>Please      | select             | Global s                | search           |
| Site Name  | Contact<br>Name | Company<br>Name        | Form Type                               | Stage                            | Status                | Date of submission | Last<br>updated<br>date | TW ref<br>number |
| Name       | WMSTRG          | NAV TEST               | Clean Water Bulk<br>Supply<br>Agreement | Request For<br>Eligibility check | Further info required | 11/02/2019         | 11/02/2019              | WMSN11214        |

### 1. Click the <sup>(1)</sup> icon in the View column

| ariations(NAVs)                                                                               | w appointments and                                                                 |
|-----------------------------------------------------------------------------------------------|------------------------------------------------------------------------------------|
| Reference No:                                                                                 | WMSN11274                                                                          |
| What service would you like to request?                                                       | Request For Eligibility check                                                      |
| Section A - Contact details                                                                   |                                                                                    |
| Please provide us with the contact details of t                                               | the best person to contact regarding this application                              |
| Name of key contact:                                                                          | WMSTRG                                                                             |
| Company:                                                                                      | NAV TEST                                                                           |
| Address:                                                                                      | A place A town                                                                     |
| Postcode:                                                                                     | AA1 1AA                                                                            |
| Telephone number:                                                                             | 07777777777                                                                        |
| Email:                                                                                        | WMSTRG.01@thameswater.co.uk                                                        |
| Section B - Site details                                                                      |                                                                                    |
| Please provide us with the location details of<br>party land, Contamination, Traffic Manageme | the proposed area of appointment. This includes third<br>nt and Existing supplies. |
| Site Name:                                                                                    | Name                                                                               |
| Site address:                                                                                 | Address                                                                            |

### How to view Additional Comments

|           |                 |                 | ation view                              |                                  |                          |                       |                         |                  |
|-----------|-----------------|-----------------|-----------------------------------------|----------------------------------|--------------------------|-----------------------|-------------------------|------------------|
| Site Name |                 | mpany Name      |                                         | Stage                            | Status<br>Please         | select                | Global s<br>Please      | search           |
| Site Name | Contact<br>Name | Company<br>Name | Form Type                               | Stage                            | Status                   | Date of<br>submission | Last<br>updated<br>date | TW ref<br>number |
| Name      | WMSTRG          | NAV TEST        | Clean Water Bulk<br>Supply<br>Agreement | Request For<br>Eligibility check | Further info<br>required | 11/02/2019            | 11/02/2019              | WMSN112          |

### 1. Click the <sup>(1)</sup> icon in the View column

| Work Notes:       information is required at this stage         Submitted on :       Tuesday, 12 February 2019 10:58 AM         Application Variations :       Request For Eligibility check and Formal Que         Work Notes:       Formal quote emailed 12 Feb to WMSTRG         Submitted on :       Tuesday, 12 February 2019 10:51 AM         Application Variations :       Request For Eligibility check and Budget Esti         Work Notes:       Budget estimate emailed         Additional Comments       BSA signed and returned                                                                                                    | Submitted on :           | Tuesday, 12 February 2019 12:36 PM                                                     |
|----------------------------------------------------------------------------------------------------|--------------------------|----------------------------------------------------------------------------------------|
| Submitted on :       Tuesday, 12 February 2019 11:26 AM         Application Variations :       Request For Risk Assessment         Work Notes:       Risk assessment - acknowledged that no furt information is required at this stage         Submitted on :       Tuesday, 12 February 2019 10:58 AM         Application Variations :       Tuesday, 12 February 2019 10:58 AM         Application Variations :       Request For Eligibility check and Formal Quee         Work Notes:       Formal quote emailed 12 Feb to WMSTRG         Submitted on :       Tuesday, 12 February 2019 10:51 AM         Application Variations :       Request For Eligibility check and Budget Estimate         Work Notes:       Budget estimate emailed         Additional Comments       BSA signed and returned | Application Variations : | Request For Bulk Supply Agreement (BSA)                                                |
| Application Variations :       Request For Risk Assessment         Work Notes:       Risk assessment - acknowledged that no furt information is required at this stage         Submitted on :       Tuesday, 12 February 2019 10:58 AM         Application Variations :       Request For Eligibility check and Formal Que         Work Notes:       Formal quote emailed 12 Feb to WMSTRG         Submitted on :       Tuesday, 12 February 2019 10:51 AM         Application Variations :       Request For Eligibility check and Budget Esti         Work Notes:       Budget estimate emailed         Additional Comments       BSA signed and returned                                                                                                    | Work Notes:              | BSA emailed for signature                                                              |
| Work Notes:     Risk assessment - acknowledged that no furt information is required at this stage       Submitted on :     Tuesday, 12 February 2019 10:58 AM       Application Variations :     Request For Eligibility check and Formal Que       Work Notes:     Formal quote emailed 12 Feb to WMSTRG       Submitted on :     Tuesday, 12 February 2019 10:51 AM       Application Variations :     Tuesday, 12 February 2019 10:51 AM       Application Variations :     Request For Eligibility check and Budget Esti       Work Notes:     Budget estimate emailed       Additional Comments     ESA signed and returned                                                                                                    | Submitted on :           | Tuesday, 12 February 2019 11:26 AM                                                     |
| work Notes:       information is required at this stage         Submitted on :       Tuesday, 12 February 2019 10:58 AM         Application Variations :       Request For Eligibility check and Formal Que         Work Notes:       Formal quote emailed 12 Feb to WMSTRG         Submitted on :       Tuesday, 12 February 2019 10:51 AM         Application Variations :       Request For Eligibility check and Budget Esti         Work Notes:       Budget estimate emailed         Additional Comments       ESA signed and returned                                                                                                    | Application Variations : | Request For Risk Assessment                                                            |
| Application Variations :       Request For Eligibility check and Formal Que         Work Notes:       Formal quote emailed 12 Feb to WMSTRG         Submitted on :       Tuesday, 12 February 2019 10:51 AM         Application Variations :       Request For Eligibility check and Budget Esti         Work Notes:       Budget estimate emailed         Additional Comments       ESA signed and returned                                                                                                    | Work Notes:              | Risk assessment - acknowledged that no furthe<br>information is required at this stage |
| Work Notes:     Formal quote emailed 12 Feb to WMSTRG       Submitted on :     Tuesday, 12 February 2019 10:51 AM       Application Variations :     Request For Eligibility check and Budget Esti       Work Notes:     Budget estimate emailed       Additional Comments     BSA signed and returned                                                                                                    | Submitted on :           | Tuesday, 12 February 2019 10:58 AM                                                     |
| Submitted on :       Tuesday, 12 February 2019 10:51 AM         Application Variations :       Request For Eligibility check and Budget Esti         Work Notes:       Budget estimate emailed         Additional Comments       ESA signed and returned                                                                                                    | Application Variations : | Request For Eligibility check and Formal Quote                                         |
| Application Variations :     Request For Eligibility check and Budget Esti       Work Notes:     Budget estimate emailed       Additional Comments     BSA signed and returned                                                                                                    | Work Notes:              | Formal quote emailed 12 Feb to WMSTRG                                                  |
| Work Notes:     Budget estimate emailed       Additional Comments     BSA signed and returned                                                                                                    | Submitted on :           | Tuesday, 12 February 2019 10:51 AM                                                     |
| Additional Comments Comment: BSA signed and returned                                                                                                    | Application Variations : | Request For Eligibility check and Budget Estimation                                    |
| Comment : BSA signed and returned                                                                                                    | Work Notes:              | Budget estimate emailed                                                                |
|                                                                                                    | Additional Comments      |                                                                                        |
| Attacked file                                                                                                    | Comment :                | BSA signed and returned                                                                |
| Attached file: No attached file                                                                                                    | Attached file:           | No attached file                                                                       |

### How to view attachments previously submitted

| Screen sho | ot of NAV       | Applic          | ation view                              | I                                |                       |                       |                         |                  |
|------------|-----------------|-----------------|-----------------------------------------|----------------------------------|-----------------------|-----------------------|-------------------------|------------------|
| Site Name  |                 | n<br>npany Name |                                         | Stage                            | Status<br>Please a    | select                | Global s                | search           |
| Site Name  | Contact<br>Name | Company<br>Name | Form Type                               | Stage                            | Status                | Date of<br>submission | Last<br>updated<br>date | TW ref<br>number |
| Name       | WMSTRG          | NAV TEST        | Clean Water Bulk<br>Supply<br>Agreement | Request For<br>Eligibility check | Further info required | 11/02/2019            | 11/02/2019              | WMSN11214        |

2. Click the  $^{\odot}$  icon in the View column and then click the url shown – see below

| i | The information will be displayed in | a new tab.                                                                                |
|---|--------------------------------------|-------------------------------------------------------------------------------------------|
|   | Work notes                           |                                                                                           |
|   | Submitted on :                       | Tuesday, 12 February 2019 04:40 PM                                                        |
|   | Application Variations :             | Request for Bulk Discharge Agreement                                                      |
|   | Comment :                            | TW signed - copy sent back for your records                                               |
|   | Submitted on :                       | Tuesday, 12 February 2019 04:34 PM                                                        |
|   | Application Variations :             | Request for Bulk Discharge Agreement                                                      |
|   | Comment :                            | BDA sent for signature                                                                    |
|   | Submitted on :                       | Tuesday, 12 February 2019 04:09 PM                                                        |
|   | Application Variations :             | Request for Eligibility Check & Network Information                                       |
|   | Comment :                            | Network information emailed to WMSTRG 12.02.19                                            |
|   | Submitted on :                       | Tuesday, 12 February 2019 03:40 PM                                                        |
|   | Application Variations :             | Request for Eligibility Check                                                             |
|   | Comment :                            | Site verified as eligible                                                                 |
|   | Additional Comments                  |                                                                                           |
|   | No comments                          |                                                                                           |
|   | Attached file:                       | Setting%20up%20a%20water%20bulk%20sup<br>ply%20for%20NAVs%20form130220191120319<br>18.pdf |
|   |                                      |                                                                                           |
|   |                                      |                                                                                           |

### **Exercise 6 User management**

### **Business scenario**

You are already logged into the Portal, and as an Administrator you would like to create a new user or update/delete an existing user from your company.

### Learning outcome

By the end of this exercise you will be able to create a new user and to update or delete an existing user in the Portal.

### Steps

#### How to create a new user

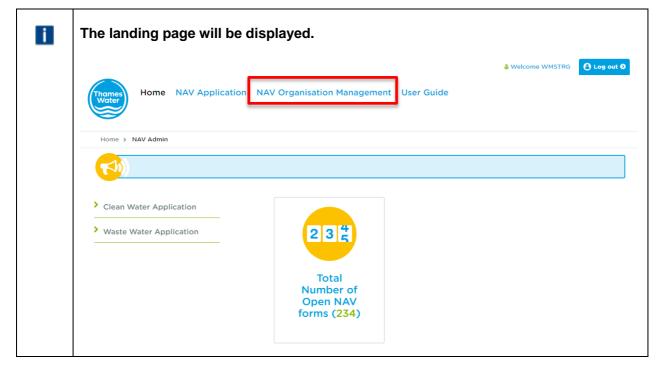

1. Click NAV Organisation Management

| Home > NAV Admin   |                             |                  |
|--------------------|-----------------------------|------------------|
| Create User        | Create User                 |                  |
| > View/Update User |                             |                  |
|                    | Name:<br>required           |                  |
|                    | Email:                      | @thameswater.co. |
|                    | required                    | @inaneswater.co. |
|                    | User Name:<br>required      |                  |
|                    |                             |                  |
|                    | Contact Number:<br>required |                  |

- 2. Type in the **first name** and **surname** of the new user required in the 'Name' field e.g. **Joseph Bloggs**
- 3. Type in the first part of the user's email address in the 'Email' field e.g. Joseph.Bloggs

| i | Note:                                                                                     |
|---|-------------------------------------------------------------------------------------------|
|   | You do not need to enter your company name; this will be automatically populated for you. |
|   |                                                                                           |

- 4. Type in the user name in the 'User Name' field e.g. Joseph.Bloggs@TWUTIL.NET. Note this field is only required if you have been given a user name when your company was created on the portal.
- 5. Type the telephone number of the user in the 'Contact Number' field e.g. 07777 777777
- 6. Click Create User

| i | The follo | wing message will be displayed:         |       |
|---|-----------|-----------------------------------------|-------|
|   |           | Message                                 | ×     |
|   |           | NAV Internal User created successfully! |       |
|   |           |                                         | Close |

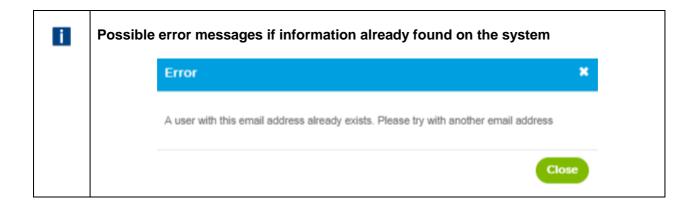

### How to search for an existing user

| Home > NAV Admin |                        |                    |
|------------------|------------------------|--------------------|
| Create User      | Create User            |                    |
| View/Update User |                        |                    |
|                  | Name:<br>required      |                    |
|                  | Email:                 | @thameswater.co.u  |
|                  | required               | @utanteswater.co.u |
|                  | User Name:<br>required |                    |
|                  | Contact Number:        |                    |
|                  | required               |                    |

- View/Update User
- 1. Click

- . All users will be listed.

|                               | date User screen will be displa<br>Jpdate User | ayed.          |                                                                                                  |
|-------------------------------|------------------------------------------------|----------------|--------------------------------------------------------------------------------------------------|
| Name                          | Email                                          | Contact Number | Actions                                                                                          |
| WMSTRG02                      | WMSTRG.02@thameswater.co.uk                    | 0774777777     | t<br>1<br>1<br>1<br>1<br>1<br>1<br>1<br>1<br>1<br>1<br>1<br>1<br>1<br>1<br>1<br>1<br>1<br>1<br>1 |
| WMSTRG03                      | WMSTRG.03@thameswater.co.uk                    | 07747647942    | <b>1</b> 6                                                                                       |
| WMSTRG03<br>Showing 1 to 2 of |                                                | 07747647942    | Previous                                                                                         |

### How to update an existing user

1. Click on edit icon  $\mathbf{\vec{C}}$  in the Actions column

| Edit view                   |                              |
|-----------------------------|------------------------------|
| View/Update                 | e User                       |
| Name:<br>required           | WMSTRG02                     |
| Email:<br>required          | WMSTRG.02 @thameswater.co.uk |
| User Name:<br>required      | WMSTRG.02@TWUTIL.NET         |
| Contact Number:<br>required | 07747777777                  |
|                             | Save Changes                 |
|                             |                              |

2. Update Name or Contact Number as these are the only two editable fields. If the email or user name is incorrect then you will need to delete the record and set the profile up again.

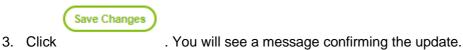

| Message                                 | ×     |
|-----------------------------------------|-------|
| NAV Internal User updated successfully! |       |
|                                         | Close |

### How to delete a user

| Home > NAV Admin |                             |                     |
|------------------|-----------------------------|---------------------|
| Create User      | Create User                 |                     |
| View/Update User |                             |                     |
|                  | Name:<br>required           |                     |
|                  | Email:                      | @thameswater.co.uk  |
|                  | required                    | @unaineswaici.co.un |
|                  | User Name:<br>required      |                     |
|                  |                             |                     |
|                  | Contact Number:<br>required |                     |

4. Click View/Update User

. All users will be listed.

| The View/Update User screen will be displayed. |                  |                                      |                              |         |
|------------------------------------------------|------------------|--------------------------------------|------------------------------|---------|
| Vi                                             | iew/U            | pdate User                           |                              |         |
|                                                |                  |                                      |                              |         |
|                                                | Name             | Email                                | Contact Number               | Actions |
| WN                                             | Name<br>/ISTRG02 | Email<br>WMSTRG.02@thameswater.co.uk | Contact Number<br>0774777777 | Actions |

2. Click on delete icon  $\widehat{}$  in the Actions column

| Delete confirmation                                          |        |
|--------------------------------------------------------------|--------|
| Message                                                      | ×      |
| Are you sure that you want to delete this NAV Internal User? |        |
|                                                              | Yes No |
|                                                              |        |

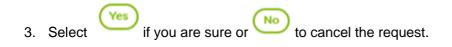

| Deleted user confirmation |    |  |
|---------------------------|----|--|
| Success                   | ×  |  |
| User deleted successfully |    |  |
|                           | Ok |  |
|                           |    |  |

## Version 1.0

# Publish Date: 14 February 2019 Effective from: 4 February 2019

Public